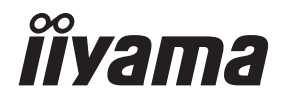

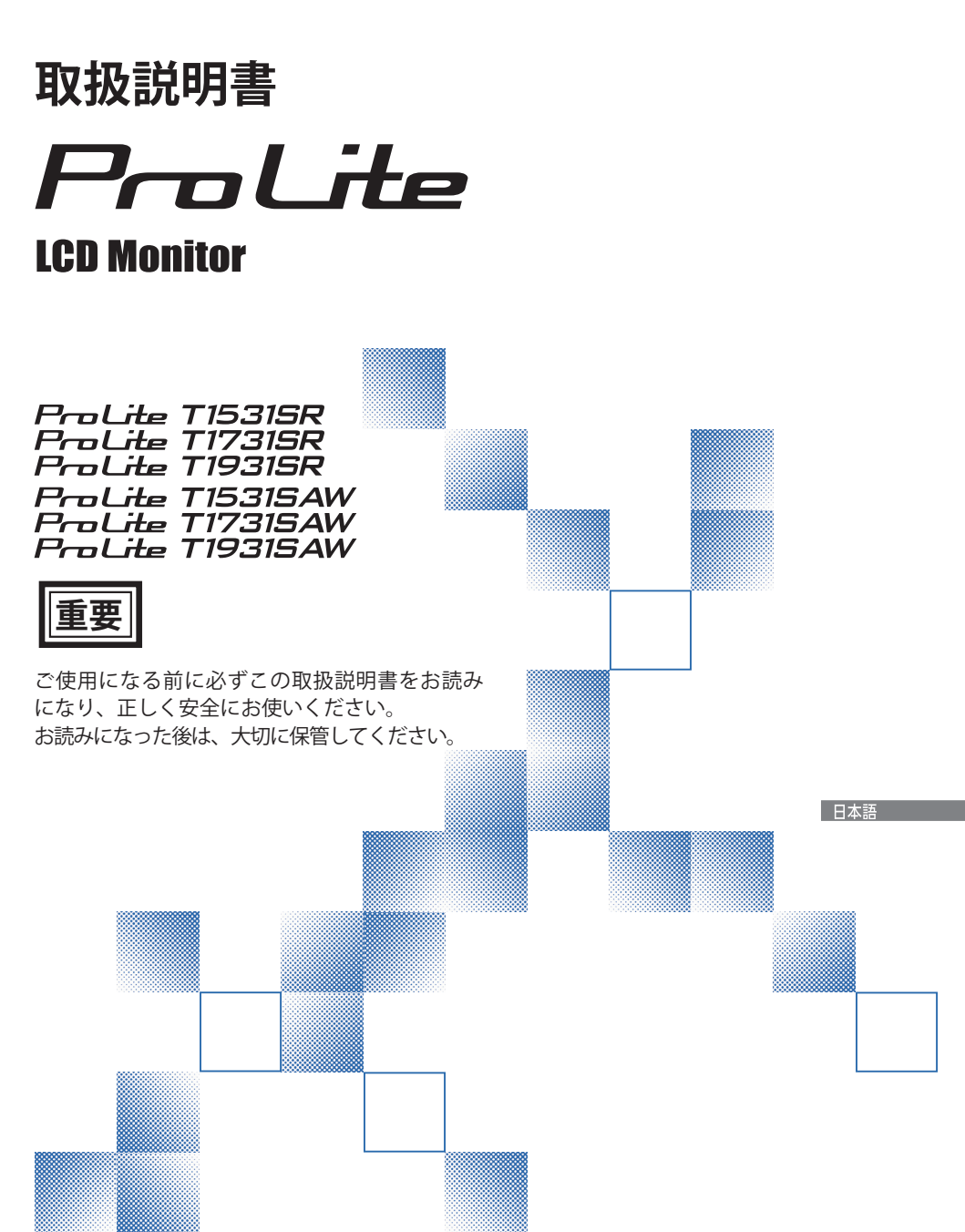

警告表示について

本書では、次のような表示をしています。表示の内容をよく理解してから本文をお読みください。

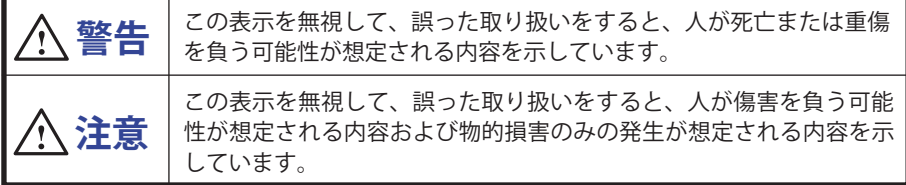

### VCCI(電波障害自主規制)

この装置は、クラス B 情報技術装置です。この装置は、家庭環境で使用することを目的としてい ますが、この装置がラジオやテレビジョン受信機に近接して使用されると、受信障害を引き起こ すことがあります。取扱説明書に従って正しい取り扱いをして下さい。 VCCI-B

ただし、下記のことが守られず使用された場合は、保証いたしかねますのでご注意下さい。

■ モニタの内部およびケーブルの改造はしないこと。

■ 電源コードおよびケーブル類は付属のものを使用すること。

本製品は、付属品を使用した状態で VCCI の技術基準を満たしています。

■ 本書の内容の一部または全部を無断転載することは固くお断りいたします。

- 本書の内容については将来予告なしに変更することがあります。
- 本書に記載した会社名, 商品名は、各社の商標または登録商標です。
- 本書は内容について万全を期して作成いたしましたが、万一誤りや記載もれなどお気付きの点 がありましたら販売店までご連絡ください。

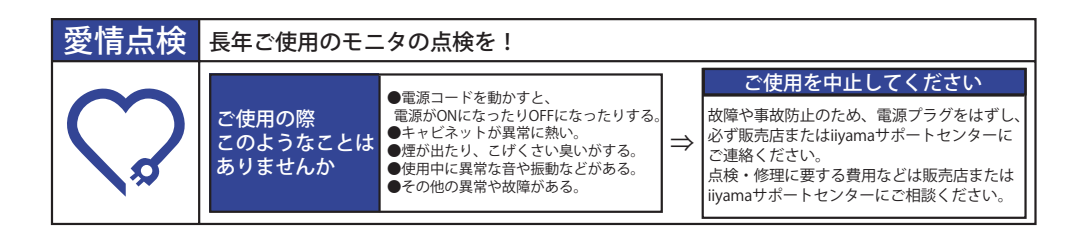

# もくじ

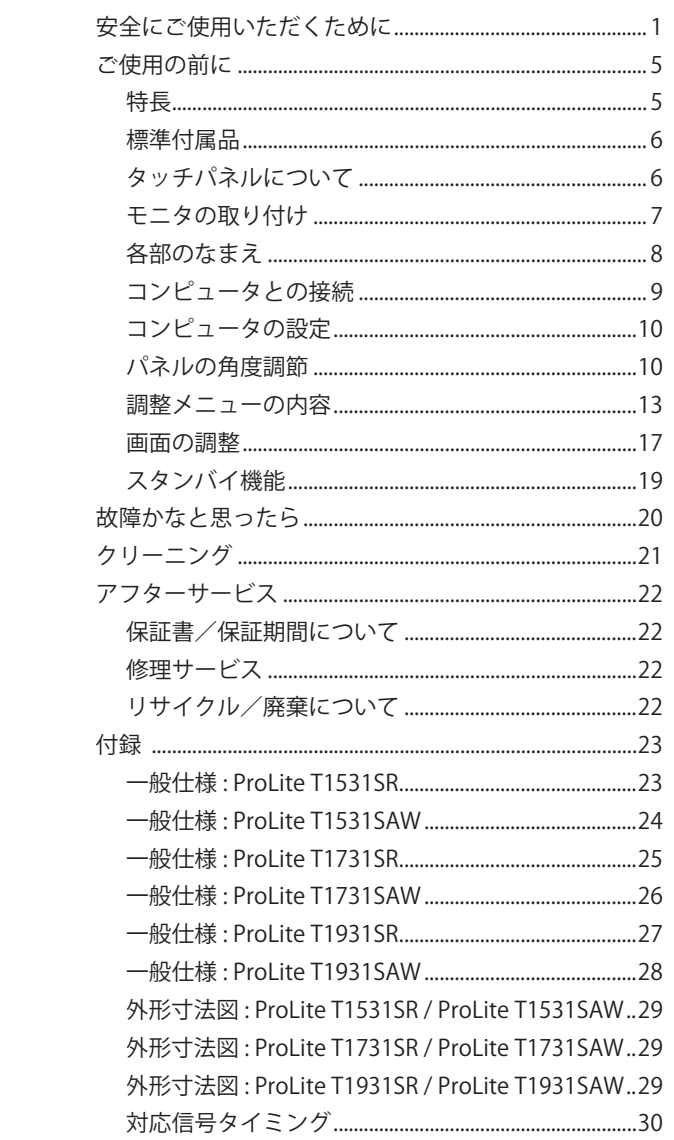

# <span id="page-3-0"></span>**安全にご使用いただくために**

ご使用になる前に、次の注意事項をよくお読みになり必ずお守りください。

 **警告**

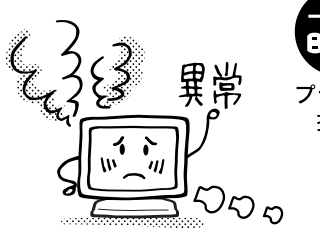

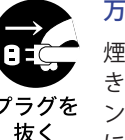

#### 万一、異常が発生したら

煙が出る、変な臭いや音がするなどの異常が発生したと きは、すぐに電源スイッチを切り、電源プラグをコンセ ントから抜いて販売店または iiyama サポートセンター に修理をご依頼ください。そのまま使用すると火災や感 電の原因となります。

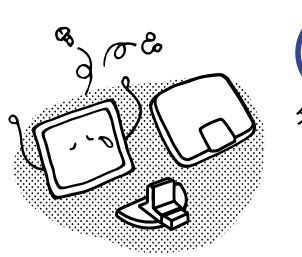

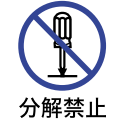

#### キャビネットは外さない、改造しない

内部には電圧の高い部分があり、キャビネットを外した り改造すると火災や感電の原因となります。 内部の点検や修理は販売店または iiyama サポートセン ターにご依頼ください。

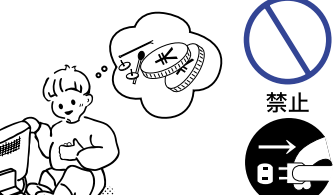

#### 異物を入れない

モニタの通風孔などから内部に金属類や燃えやすいもの などの異物を差し込んだり、落とし込んだりしないでく ださい。火災や感電または故障の原因となります。特に お子様のいるご家庭ではご注意ください。 万一、異物が入ったときは、すぐに電源スイッチを切り、

日本語

電源プラグをコンセントから抜いて販売店または iiyama サポートセンターにご連絡ください。

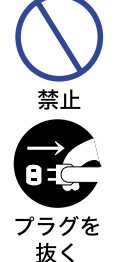

プラグを 抜く

#### 花びんやコップをモニタの近くに置かない

水やその他の液体、溶剤の入った容器をモニタの近くに 置かないでください。こぼれたり、中に入った場合、火 災や感電または故障の原因となります。

万一、水などが入ったときは、すぐに電源スイッチを切 り、電源プラグをコンセントから抜いて販売店または iiyama サポートセンターにご連絡ください。

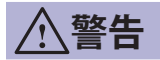

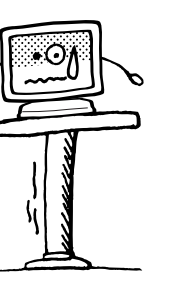

禁止

抜く

水場での 使用禁止 不安定な場所に置かない

ぐらついた台の上や傾いた所など不安定な場所に置かないで ください。落ちたり、倒れたりして、けがの原因となります。 平らで十分に強度がある安定した場所に置いてください。 万一、モニタを落としたり、キャビネットを破損した場 合は、すぐに電源スイッチを切り、電源プラグをコンセ ントから抜いて販売店または iiyama サポートセンター にご連絡ください。そのまま使用すると火災や感電の原 プラグを 因となります。

#### 水のある場所で使わない

風呂場など水が入ったり、ぬれたりする場所で使用しな いでください。火災や感電の原因となります。

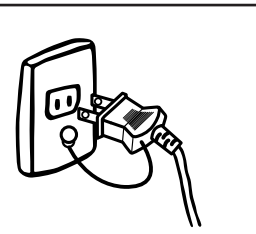

電源コードのアースリードを接地する

安全のため、必ずアースリード (黄/黄緑)を接地して ください。アース接続は、電源プラグをコンセントにつ なぐ前に行ってください。また、アースを外す場合は、 アースを 接地する 電源プラグをコンセントから抜いた後行ってください。 順番を間違えると、感電の原因となります。

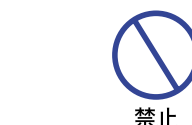

電源コードを傷つけない

電源コードの上に重いものをのせたり、モニタの下敷き にならないようにしてください。また、無理に曲げたり、 引っ張ったり、加熱したりしないでください。コードが 破損して、火災や感電の原因となります。 コードが傷んだらすぐに販売店または iiyama サポート

センターに交換をご依頼ください。

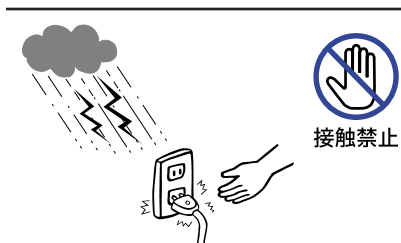

雷が鳴りだしたら、電源プラグに触れない 感電の原因となります。

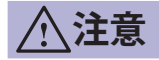

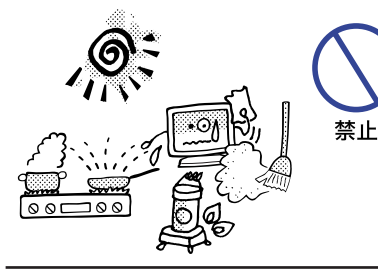

۱၀<br>ဂ

#### 置き場所を選ぶ

次のような場所に置かないでください。火災や感電また は故障の原因となることがあります。

- × 湿気やほこりの多い場所
- × 調理台や加湿器のそばなど油煙や湯気があたる場所
- × 直射日光や照明光が直接画面にあたる場所
- × 熱器具の近く

#### 通風孔をふさがない

次のような使い方はしないでください。

- × あお向けや横倒し、逆さまにする。
- × 押し入れ、本箱など風通しの悪いせまい所に押し込む。
- × じゅうたんや布団の上に置く。

 × テーブルクロスなどをかける。 通風孔をふさぐと内部に熱がこもり、火災の原因となる ことがあります。風通しをよくするために、モニタは周 囲から 10cm 以上離して置いてください。チルトスタン ドを取り外して使用するときも、モニタ背面の通風孔を ふさがないように十分なスペースを確保してください。

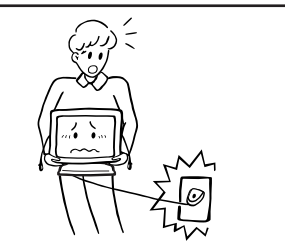

移動させるときは、外部の接続コードをはずす

電源スイッチを切り、必ず電源プラグをコンセントから 抜き、信号ケーブルなどの接続コードをはずしたことを 指示に従う 確認の上、移動させてください。火災や感電の原因とな ることがあります。

日本語

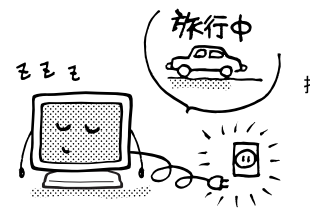

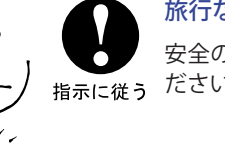

禁止

旅行などで長期間使わないときは、電源プラグを抜く 安全のため、必ず電源プラグをコンセントから抜いてく ださい。火災の原因となることがあります。

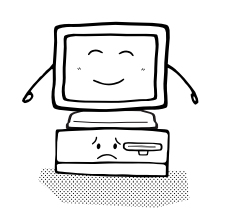

コンピュータの上にモニタを置くとき

必ずコンピュータの取扱説明書などで強度を確認してく ださい。コンピュータが破損する原因となることがあり 指示に従う ます。

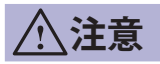

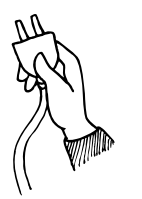

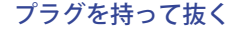

AC アダプタや電源コードや信号ケーブルを抜くときは、 コードを引っ張らないでください。コードに傷がつき、 指示に従う 火災や感電の原因となることがあります。必ずプラグの 部分を持って抜いてください。

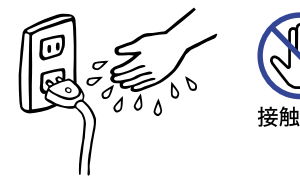

#### ぬれた手で電源プラグにさわらないで

ぬれた手で電源プラグを抜き差ししないでください。感 電の原因となることがあります。

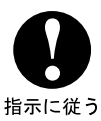

#### 24 時間連続使用しないで

本製品は、24 時間連続使用することを前提として設計され ておりませんので、24 時間連続して使用しないでください。

### 正しくご使用いただくために

#### 目を大切に

画面の位置は、目の高さよりやや低く、目から約 40 ~ 60cm はなれたくらいが見やすくて疲れま せん。使用する部屋は暗すぎると目が疲れます。適度の明るさの中でご使用ください。また、長 時間画面を見続けると目が疲れますので、1 時間に 10 分程度の休息をおすすめします。

#### 日本語 故障ではありません

- お使いのコンピュータによっては、画像がずれる場合があります。画面位置を正しく調整して ご使用ください。
- ご使用初期において、バックライトの特性上、画面にチラつきが出ることがあります。この場合、 電源スイッチをいったん切り、再度スイッチを入れなおしてご確認ください。
- 液晶モニタは、表示する色や明るさにより微小な斑点およびむらが見えることがあります。
- ■画面上に常時点灯、または点灯していない画素が数点ある場合があります。これは、液晶パネ ルの特性によるものです。
- 液晶パネルの特性上長時間同じ画面を表示していると、画面表示を変えたときに前の画面の残 像 ( 焼き付きのような症状 ) が発生する可能性があります。この場合、下記のいずれかの方法 で徐々に改善されます。
	- ・画面の表示パターンを変える。 ――――――教時間電源を切っておく。
- ■本製品に使用しているバックライトには寿命があります。 画面が暗くなったり、チラついたり、点灯しないときは、販売店または iiyama サポートセンター までお問い合わせください。
- 高湿及び温度変化の大きい環境下で長期保管等をした場合、タッチセンサーと液晶パネル間に 靄 ( 曇り ) が稀に発生することがあります。通電後この症状は解消される為、使用上問題はあ りません。
- 4 安全にご使用いただくために

# <span id="page-7-0"></span>**ご使用の前に**

このたびは本製品をお買い上げいただき誠にありがとうございます。

ご使用になる前に本書をよく読んで正しくお使いください。

なお、複数機種を併せて記載していますので、仕様が一部異なるところはそれぞれの機種名を明 記しております。

また、付属のセーフティ & クイックスタートガイドに保証書が記載されていますので、「販売店名・ お買い上げ日」等の所定事項の記入及び記載内容をご確認の上、大切に保管してください。

# **特長**

- ◆ 最大 1024 × 768 モードをサポート · ProLite T1531SR / ProLite T1531SAW
- **◆ 最大 1280 × 1024 モードをサポート :** ProLite T1731SR / ProLite T1731SAW / ProLite T1931SR / ProLite T1931SAW
- ◆ 高コントラスト 700:1( 標準 : タッチパネル装着時 ) / 輝度 300cd/ ㎡ ( 標準 : タッチパネル 装着時 ) の高性能パネル採用 : ProLite T1531SR
- ◆ 高コントラスト 700:1( 標準 : タッチパネル装着時 ) / 輝度 340cd/ ㎡ ( 標準 : タッチパネル 装着時 ) の高性能パネル採用 : ProLite T1531SAW
- ◆ 高コントラスト 1000:1( 標準 : タッチパネル装着時 ) / 輝度 200cd/ ㎡ ( 標準 : タッチパネ ル装着時 ) の高性能パネル採用 : ProLite T1731SR / ProLite T1931SR
- ◆ 高コントラスト 1000:1( 標準 : タッチパネル装着時 ) / 輝度 230cd/ ㎡ ( 標準 : タッチパネ ル装着時 ) の高性能パネル採用 : ProLite T1731SAW / ProLite T1931SAW
- ◆ デジタルスムージング機能搭載
- ◆ 調整の手間を軽減する自動調整機能
- ◆ ステレオスピーカー内蔵 1W + 1W 出力のステレオスピーカー内蔵。
- ◆ プラグ & プレイ VESA DDC2B 対応 Windows® XP/Vista/7/8/8.1/10 上でプラグ&プレイに対応しています。
- ◆ 省雷力設計 スタンバイ機能搭載
- ◆ VESA マウント規格 (100mm × 100mm) 対応
- ◆ 盗難防止ロック対応
- ◆ IP54 防塵・防滴規格対応 (フロントベゼル正面のみ)

■ Windows8/8.1/10 のタッチ機能について

Windows8/8.1/10 タッチ環境下での基本操作ができることは確認できておりますが、動作・機能・ 性能などの全てを保証するものではありません。一部制限があることも確認されておりますので、 あらかじめご了承ください。

■ Windows8/8.1 から Windows10 ヘアップグレードした場合

専用のソフトを起動する必要があります。販売店または iiyama サポートセンターまでお問い合わ せください。

■ Win10 から使用される場合

ドライバーを使用する必要がある場合は、この製品のダウンロード Web サイトからドライバー情 報をダウンロードしてください。尚、USB 接続でご使用される場合は、ドライバーをインストー ルしなくても動作可能です。

<span id="page-8-0"></span>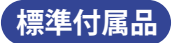

モニタ本体の他に、下記のものが全て含まれていることをご確認ください。

- 補足 \* 付属の電源コードは本製品専用です。他の機器には使用しないでください。 ■ 電源コード \* ■VGA(D-sub) 信号ケーブル ■ HDMI ケーブル<br>■ DisplayPort ケーブル ■ USB ケーブル ■ オーディオケー ■ DisplayPort ケーブル ■USB ケーブル ■ オーディオケーブル ■ ネジ (M3x6mm) ■セーフティ&クイックスタートガイド / 保証書
	- また、次のような場合は、サポート及び保証の対象外となります。 ■ 付属以外の電源コードをお使いになる場合 ■ 日本以外の国でお使いになる場合 サポート及び保証の対象外となることをご承知の上で日本以外でお使いになる場合 は、その国の安全規格に合った電源コードをご使用ください。

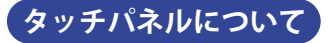

刃の鋭いもの,先のとがったものや金属を使ってタッチ動作をすると、画面に傷をつけることが あります。

この傷は、保証期間内でも保証の対象になりませんので、ご注意ください。

先端がプラスチック製(半径 0.8mm 以上)のものか指を使ってタッチすることをお奨めいたしま

<span id="page-9-0"></span>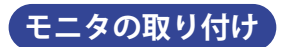

#### ■ 取り付けの前に、壁またはディスプレイアームがモニタを取り付けるのに十 <u>个</u>、注意 ■取り付けの前に、壁またはディスプレイ』<br>△ 注意 ☆☆<sub>辞度があることを確認してください。</sub>

#### < 壁かけで使用する場合 >

壁かけでご使用になる場合は、取り付け台の厚さを考慮の上、L 部の長さが 8mm となる M4 ネジ (4 個 ) を使用して、しっかりと固定してください。指定の長さを超えるネジを使用すると、モニ タ内部の電気部品に接触し、感電または故障の原因となることがあります。

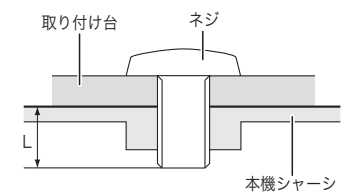

#### < 装置へ組み込んでご使用する場合 >

本製品は、高温度環境での使用を目的とした設計をしておりません。 装置等に組み込んで使用する際には、環境条件の動作温度内で使用できるように、組み込まれる 装置に冷却ファン及び通風孔等の冷却対策を必ず施してください。

#### < 画面の回転 >

本製品は、横置きで使用できるように設計されています。

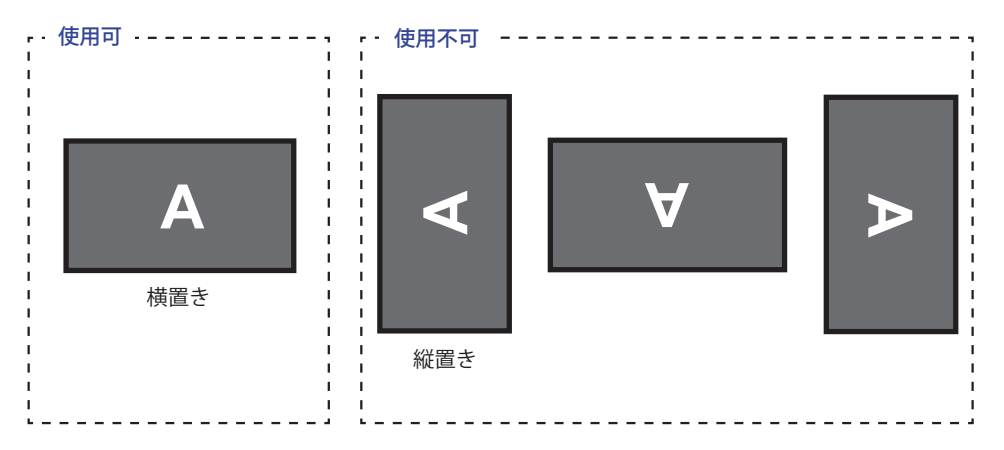

<span id="page-10-0"></span>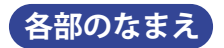

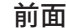

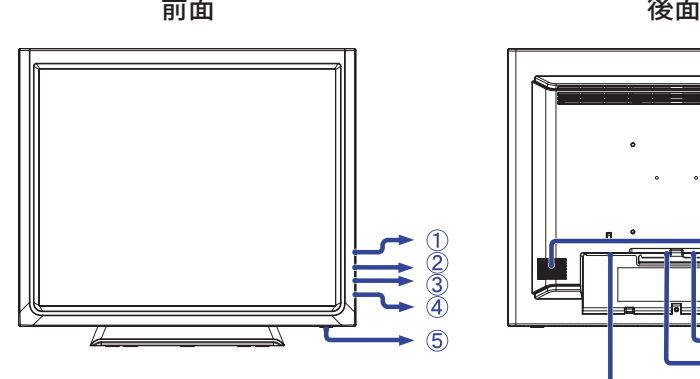

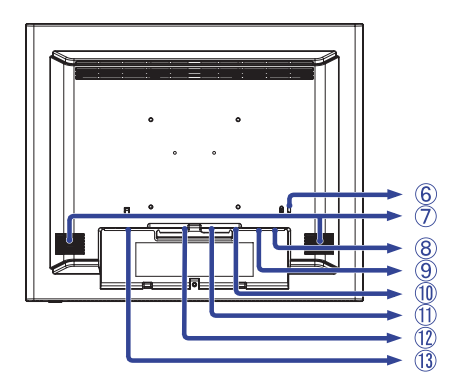

- (1) メニューボタン ( )
- ② スクロールアップ / ブライトネスボタン (△)
- $(3)$  スクロールダウン / ミュートボタン (▽)
- (4) 選択ボタン (~)
- (5) 電源スイッチ ((<sup>l</sup>))
- ⑥ 盗難防止ロック用ホール 補足 盗難防止のため、モニタにロックを取り付けることができます。
- ⑦ スピーカー
- ⑧ USB コネクタ (USB)
- ⑨ 音声入力コネクタ (AUDIO)
- ⑩ VGA(D-sub) ミニ 15 ピンコネクタ (VGA)
- 
- 日本語 ⑪ HDMI コネクタ (HDMI) ⑫ DisplayPort コネクタ (DP)
	- ⑬ 電源コード接続コネクタ ( ~ : 交流 ) (AC IN)
	- [ ケーブルカバーの取り付け / 取り外し ]

 $\n **CP**$  取り外し

(1) 員の部分を押しながら、ケーブルカバーを取 り外します。

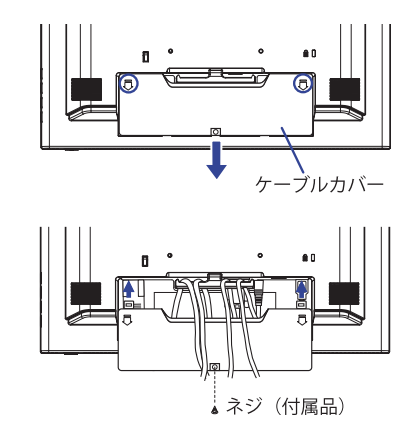

● 取り付け ① カーブルカバーを取り付けます。 ② しっかりとネジ止めします。

# <span id="page-11-0"></span>**コンピュータとの接続**

- 安全のため、必ずアースリード ( 黄 / 黄緑 ) を接地してください。 アース接続は、 電源プラグをコンセントにつなぐ前に行ってください。また、アースを外す場 合は、電源プラグをコンセントから抜いてから行ってください。順番を間違え ると、感電の原因となります。  **警告**
	- アースリードをコンセントに挿入,接触させないでください。火災や感電の原 因となります。
- 信号ケーブルはご使用になるコンピュータによって異なります。誤った接続を するとモニタやコンピュータの故障の原因となることがあります。 ■周辺機器への取り付けや取り外しを行う場合は、必ず電源プラグをコンセント  **注意**

から抜いて行ってください。感電や故障の原因となることがあります。 ■ 付属のケーブル以外のケーブルを使用すると不具合が発生することがあります。

- ① モニタおよびコンピュータの電源が「OFF」であることを確認します。
- ② アナログ入力で使用する場合は VGA(D-sub) 信号ケーブル、デジタル入力で使用する場合は HDMI ケーブルまたは DisplayPort ケーブルを、モニタとコンピュータに接続します。
	- 補足| 信号ケーフルのコネクタ部付属のネジをしっかりと締めてください。 ■ 1 台のコンピュータに VGA(D-sub) 信号ケーブルと HDMI ケーブル, DisplayPort ケー ブルを一緒に接続しないでください。不具合が発生することがあります。
- ③ USB ケーブルをモニタとコンピュータに接続します。
- ④ オーディオ機能を使用する場合は、オーディオケーブルをモニタとオーディオ機器に接続します。
- ⑤ 電源コードを電源コード接続コネクタに接続してから、コンセントに接続します。この際、アー スの接続は必ず電源プラグをコンセントにつなぐ前に行ってください。
- ⑥ モニタおよびコンピュータの電源を「ON」します。

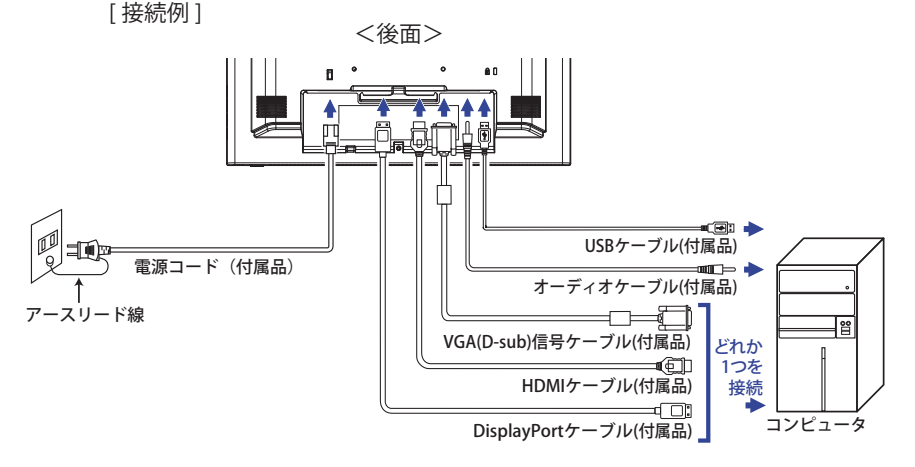

[ ケーブル類をまとめる ]

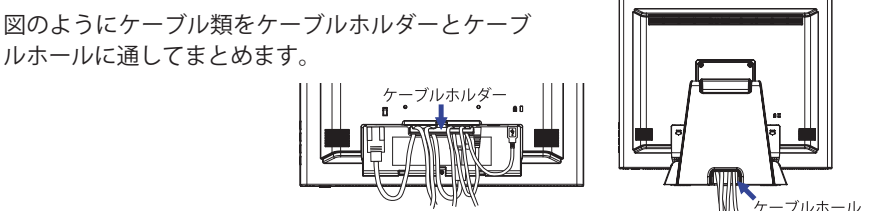

### <span id="page-12-0"></span>**コンピュータの設定**

■ 信号タイミング

本製品がサポートしているお好みの解像度(P.30「対応信号タイミング」参照)に設定してください。

■ Windows XP/Vista/7/8/8.1/10 プラグ&プレイ対応

本製品は VESA 規格の DDC2B に対応しています。DDC2B 対応のコンピュータと本製品付属の 信号ケーブルで接続することにより、Windows XP/Vista/7/8/8.1/10 上でプラグ&プレイ機能が 動作します。この際、Windows XP モニタインフォメーションファイルのインストールが必要 になる場合がありますので、弊社ホームページのダウンロードサービスをご利用ください。<br>ホームページアドレス https://www.mouse-ip.co.ip/store/iivama/support.aspx https://www.mouse-jp.co.jp/store/iiyama/support.aspx

- 補足| タウンロード方法およひ操作方法についても、弊社ホームページに説明がありますの で、ご覧ください。
	- Macintosh または Unix については、ほとんどの場合モニタドライバは必要ありま せん。詳しくは、コンピュータの取扱説明書を確認したり、コンピュータメーカ等に お問い合わせください。

■ タッチパネルドライバ 弊社ホームページのダウンロードサービスをご利用ください。<br>ホームページアドレス https://www.mouse-ip.co.ip/stc https://www.mouse-ip.co.jp/store/iivama/support.aspx

■ 電源投入時の順序 電源投入時の順序はモニタ、コンピュータの順に電源スイッチを ON して起動してください。

■ソフトウェアに関する注意事項 タッチしたままシステムを起動すると、タッチスクリーンのソフトウェアやシステムが起動で きないことがあります。 コンピュータの BIOS によっては、パワーマネージメントを設定しているとタッチスクリーン のソフトウェアが動作しなくなる場合があります。そのようなときはパワーマネージメントの 設定を OFF にしてください。

### **パネルの角度調節**

日本語

■ 調節の際、タッチスクリーン面を押さないでください。タッチスクリーンを破損 し、最悪の場合、タッチスクリーンおよび液晶パネルが割れるおそれがあります。 ■調節の際、スタンド可動部の隙間に指を入れないでください。ケガの原因とな ることがあります。  **注意**

- タッチスクリーンモニタは、正面から見る画 面が一番きれいに見えます。傾きを調節して、 見やすい位置でご使用ください。
- 角度調節の際は、パネルの左右を持って行っ てください。
- 角度調節範囲は上方向 90°, 「下方向 5° です。 <sub>90°</sub>

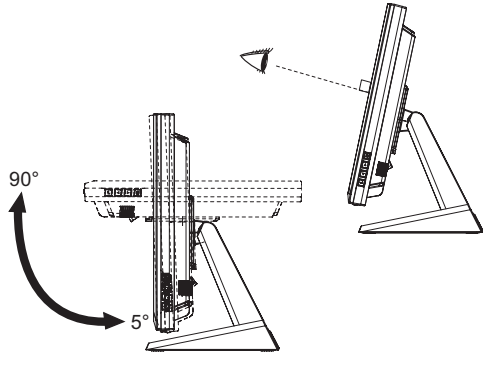

# 操作手順

P.30 の「対応信号タイミング」にて、最良の状態になるようにあらかじめ調整してありますが、 接続するコンピュータの種類により調整が必要になる場合があります。そのようなときは次の手 順に従ってボタン操作を行ってください。

メニュー画面の工場出荷設定言語は英語表示になっています。お好みにより言語を選択してくだ さい。なお、ここでは日本語表示で説明しています。

① ボタンを押すと、メニュー画面 (OSD) が表示されます。 / ボタンで調整項目を送 ります。

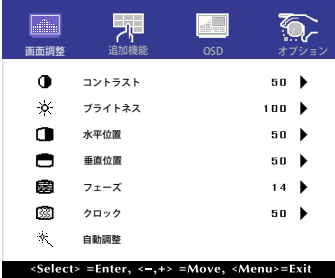

- ② 調整したいアイコンがあるメニュー項目を選択し、、』ボタンを押します。
- ③ ∧ / ▽ ボタンを使って調整や設定を行っていきます。
- (4) 嘔ボタンを押して終了します。

メニュー画面が消えると調整や設定の内容を自動的に記憶させます。

例えば垂直位置を調整したいときは、まずメニュー項目の画面調整を選択し、 は ボタンで垂直位 置を選択します。 △/▽ ボタンでお好みの画面に調整します。

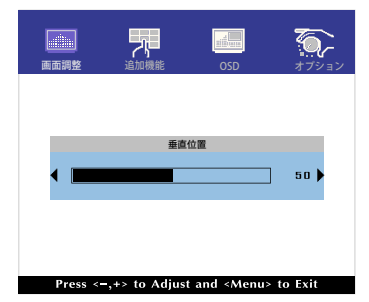

最後に 帽ボタンを押して終了し、設定を記憶させます。

- ■調整中にボタン操作を中止すると、OSD タイムアウトの設定時間後にメニュー画面が消え ます。 補足
	- 眉ボタンを押すと1つ前の画面に戻ります。
	- ■メニュー画面が消えると同時に調整内容が記憶されます。この間に電源を「OFF」しないでく ださい。
	- 画面位置, クロック, フェーズ調整の調整内容は、信号タイミング別に記憶されます。 これ以外の調整項目については全ての信号タイミングに対して共通の内容が記憶されま す。

#### ダイレクト調整

- ロックモード: VGA, HDMI または DisplayPort 入力を表示させ、 ■ボタンと▽ボタンを同時に押 します。
	- \* OSD ロック時は、メニュー画面が表示されません。再び 肩 ボタンと▽ボタンを同時に押し てください。

下記のメニューが表示されます。

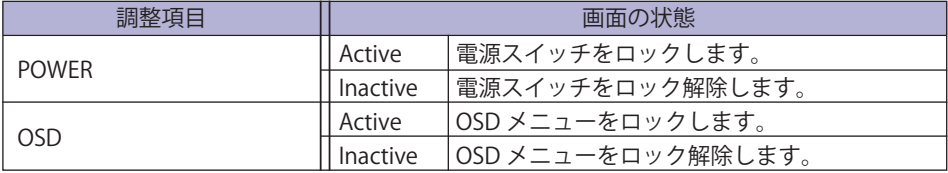

● タッチ機能のオン/オフを切り替えることができます。

オフ:メニュー画面を表示していない時に、 N ボタンと 、 ボタンを同時に押します。 "タッチ機能オフ中" が右上に表示されます。

オン:メニュー画面を表示していない時に、 N ボタンと 、コボタンを同時に約5秒間押します。 "タッチ機能オフ中" が消えます。

<span id="page-15-0"></span>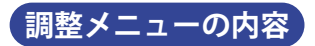

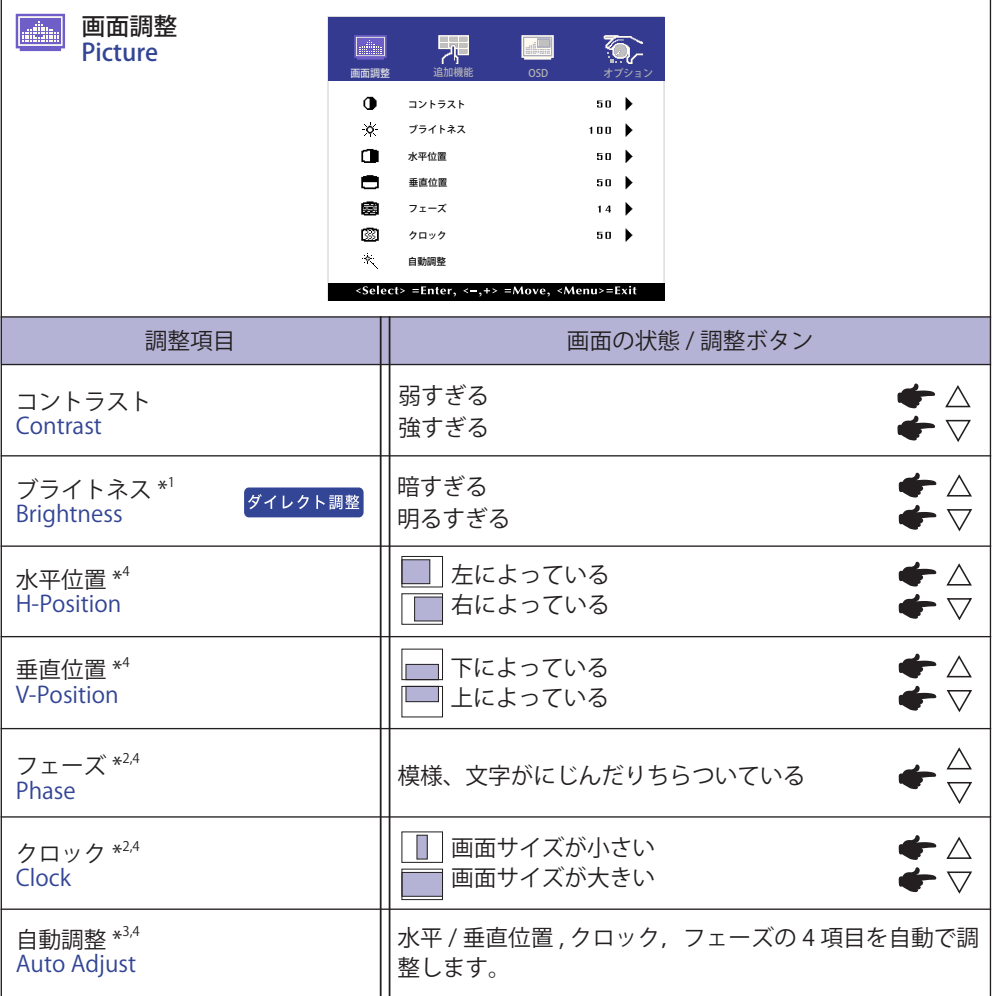

\* 1 暗い部屋などで使用していて画面がまぶしい場合は、輝度を調整してください。

\* 2 調整方法および手順については、P.17「画面の調整」を参照してください。

 $^{\ast3}$  この機能を正常に動作させるには、画面調整パターンを表示させる必要があります。調整方法 および手順については、P.17「画面の調整」を参照してください。

\* 4 アナログ入力のみ

### ダイレクト調整

メニュー画面を表示する手間を省き、次のボタン操作で直接調整画面に入ることができます。

●ブライトネス:メニュー画面を表示していない時に、△ボタンを押します。

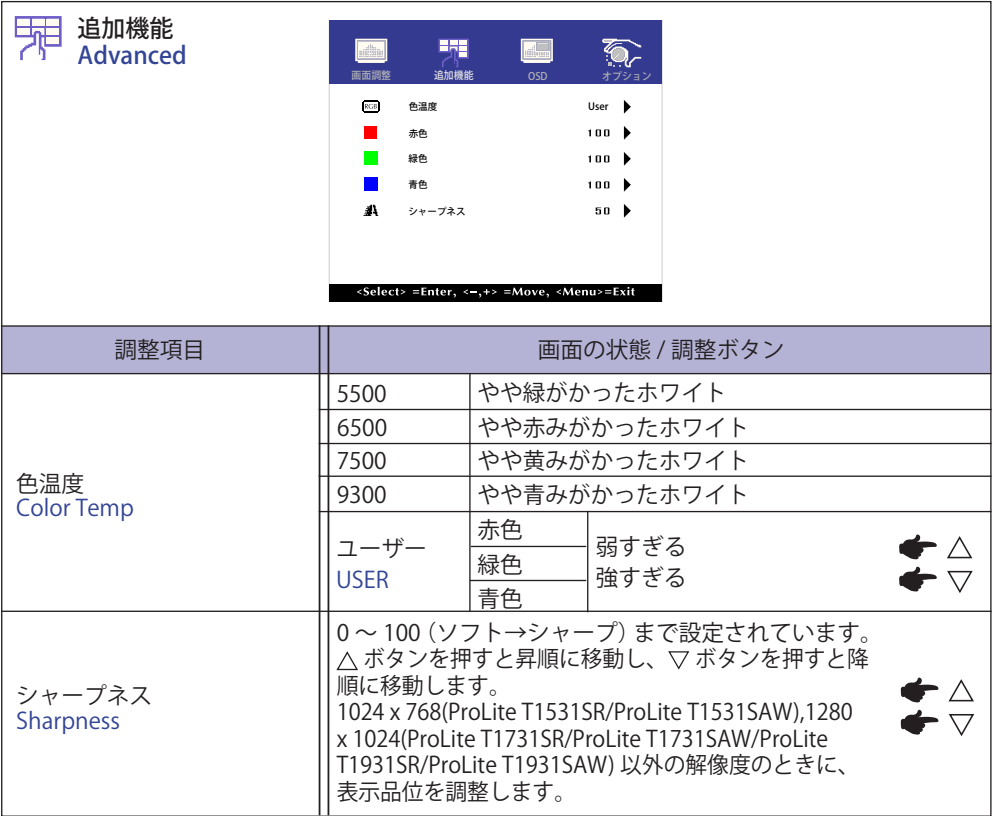

日本語

an<br>Kabupatèn

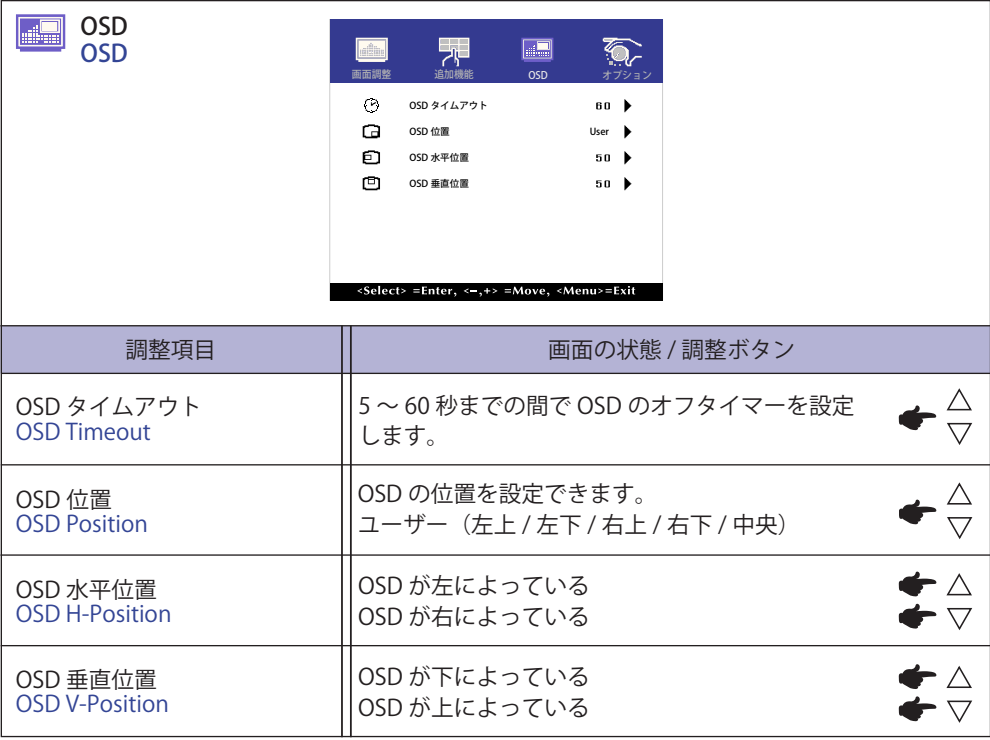

e e

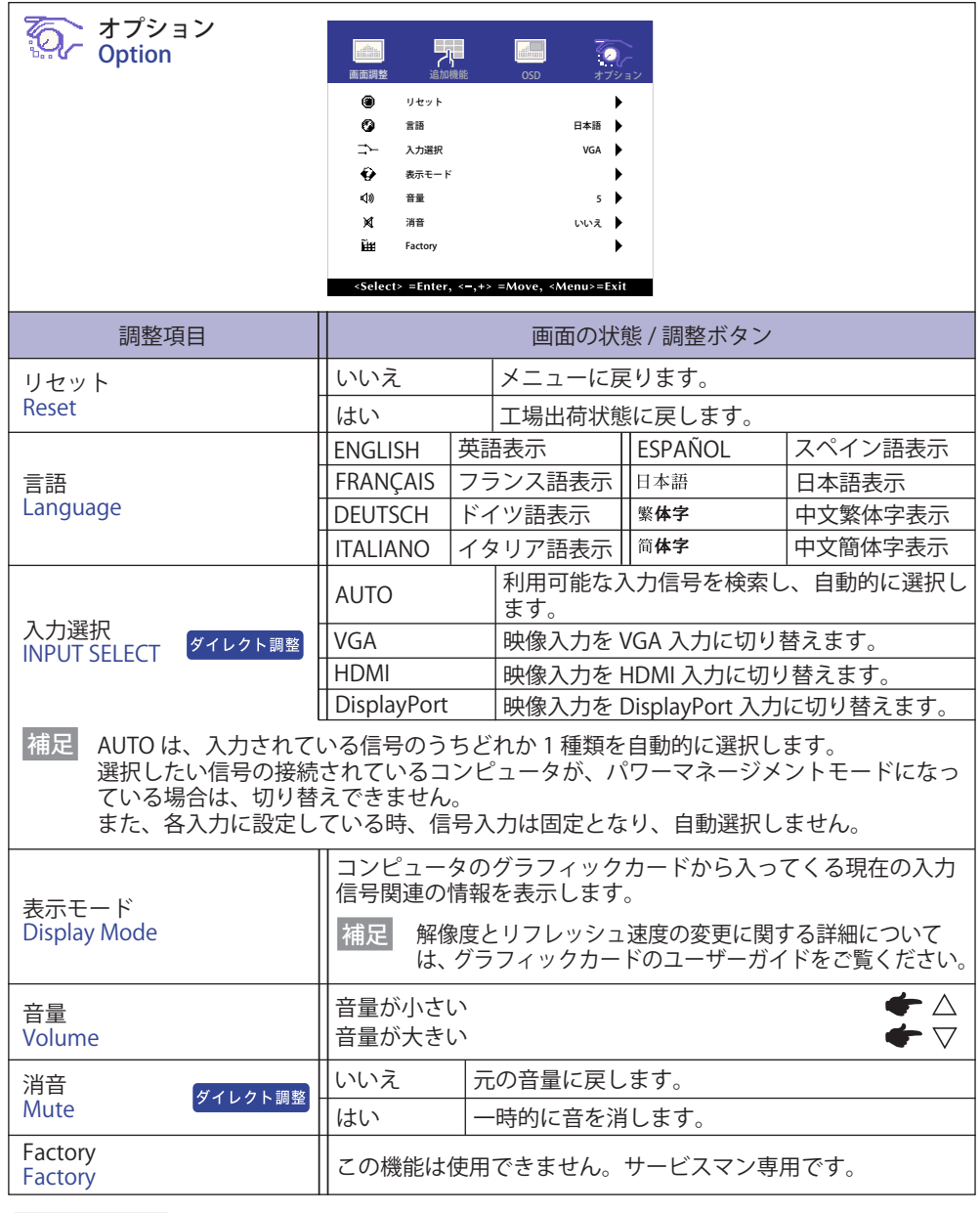

### ダイレクト調整

メニュー画面を表示する手間を省き、次のボタン操作で直接設定画面に入ることができます。

- 入力選択: パワーマネージメントモード時に 』ボタンを押すと、入力選択メニューが表示さ れます。
- ●消音: メニュー画面を表示していない時に、▽ボタンを押します。

<span id="page-19-0"></span>**画面の調整**

アナログ入力時は、必要に応じて画面を調整してご使用ください。

- ■本製品での画面調整とは、お使いのコンピュータシステムに合わせ画面の位置を調整したり、 表示される模様や文字のにじみ、ちらつきを最小限に調整することをいいます。
- ProLite T1531 シリーズ:本製品に搭載されている液晶パネルは、1024 × 768 の解像度の時に最 高の性能が発揮できるよう設計されています。1024 × 768 未満の解像度では、液晶パネル本来 の性能は発揮できませんので、通常は 1024 × 768 の解像度で使用することをおすすめします。
- ProLite T1731 / ProLite T1931 シリーズ:本製品に搭載されている液晶パネルは、1280 × 1024 の 解像度の時に最高の性能が発揮できるよう設計されています。1280 × 1024 未満の解像度では、 液晶パネル本来の性能は発揮できませんので、通常は 1280 × 1024 の解像度で使用することをお すすめします。
- ■拡大表示モードでは画面拡大処理の関係上、表示される文字がぼやけたり、線が部分的に太くなります。
- コンピュータのディスプレイドライバによっては、画面の位置、周波数の微調整ができるもの がありますが、正常に表示できなくなる可能性がありますので、微調整は本製品側の調整機能 を使用してください。
- 調整は、電源を「ON」して 30 分以上たってから行ってください。
- 自動調整は解像度や画像のタイミングにより、微調整が必要な場合があります。
- 画面調整パターン以外では、自動調整が正常に機能しない場合があります。そのようなときは 手動で調整を行ってください。

本製品には、画面の調整方法として位置 , 水平サイズ , 位相調整を自動で行う方法と、個々の調整 を手動で行う方法があります。新しくコンピュータを接続したときや解像度を変更した場合は、 まず自動調整を行います。それでも文字のにじみやちらつき、位置ずれがある場合は手動で微調 整を行います。

いずれも、弊社ホームページ (URL: https://www.mouse-jp.co.jp/store/brand/iiyama/) からサポー トページへアクセスし、「画面調整プログラム」を起動して調整を行います。

次の手順に従い調整を行ってください。本書では、Windows® OS を基準に説明しています。

①「画面調整プログラム」を起動します。

② お使いのモニタの解像度を選択すると、調整パターンが表示されます。

[調整パターン]

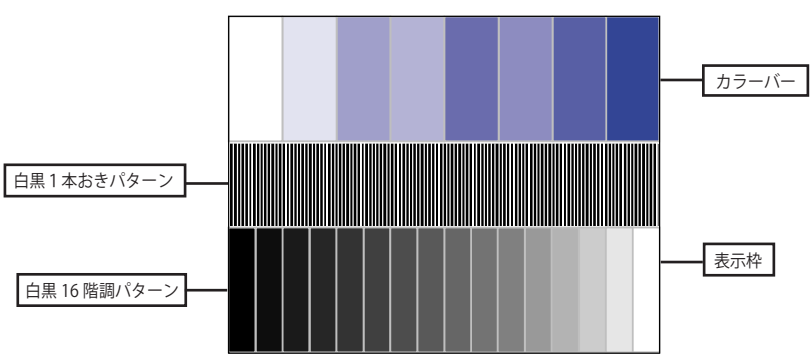

③ AUTO ボタンを押します。( 自動調整 )

- ④ 自動調整を行っても画面のちらつきやにじみ、位置ずれがある場合は、以下の手順で手動調整 を行います。
- ⑤ 調整メニューの水平サイズにて調整パターンの右枠が表示領域の右端にくるよう調整します。

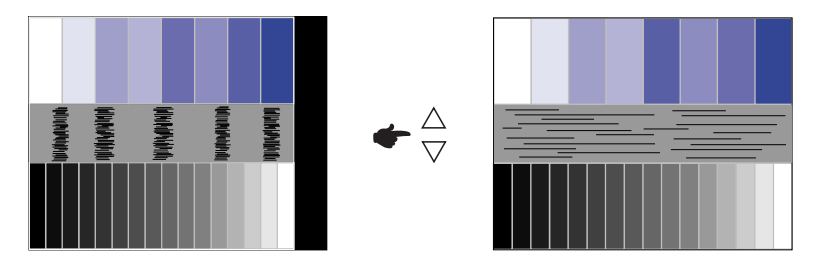

⑥ 白黒一本おきパターンに注目し、横縞状のノイズ、にじみ、ちらつきが最小限になるよう、調 整メニューの位相調整にて調整します。

 $\blacklozenge \frac{\triangle}{\triangledown}$ 

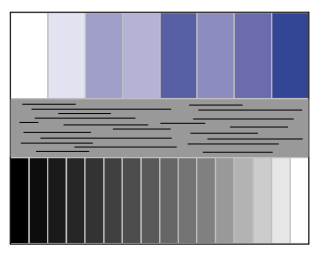

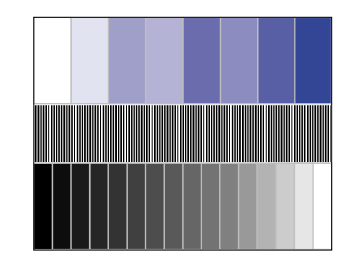

⑦ 画面調整プログラムの「位置」を選択し、調整メニューの垂直位置 , 水平位置にてクロスハッチパター ンの上下左右枠が表示領域に入るよう調整します。

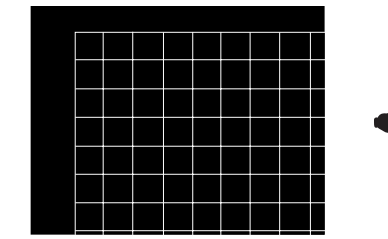

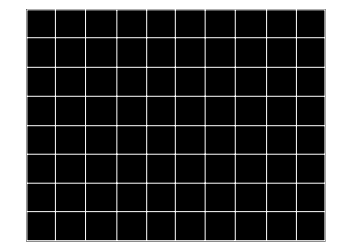

- 水平サイズを調整中、調整パターンの左枠が表示領域の左端からずれてしまう場合は、 水平サイズと水平位置を交互に調整してください。 補足
	- ■水平サイズ調整は白黒一本おきパターンに注目し、縦縞状のノイズが無くなるよう調整 するのも一つの方法です。
	- 水平サイズ, 垂直位置, 水平位置を調整中、画面が一瞬乱れることがありますが、故障 ではありません。
	- 水平サイズを調整しても表示領域に収まらない場合は、③からもう一度調整を行ってください。
	- ■位相調整を調整しても画面の一部分にひどくにじみやちらつきが残る場合、水平サイズ が正確に調整されていない可能性があります。⑤からもう一度調整を行ってください。 それでもにじみやちらつきが残る場合、コンピュータのリフレッシュレートを低く (60Hz) 設定し、③から調整を行ってください。
	- ■位相調整を調整中、水平位置がずれてしまう場合は、位相調整を終えてから水平位置に て調整してください。

<span id="page-21-0"></span>8 最後に、画面調整プログラムの「明るさ」を選択し、調整メニューの輝度, コントラストにて、 調整パターン下部の白黒 16 階調が見えるよう、目が疲れない程度の明るさ、色合いに調節し ます。

「終了」をクリックしてプログラムを終了させてください。

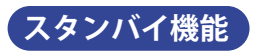

本製品のスタンバイ機能は、一定時間コンピュータを使用しないときにモニタの消費電力を自動 的に抑えることができます。この機能は次のモードを備えており、モードの時間設定等はコン ピュータ側で行います。

#### ■ スタンバイモード

コンピュータからのビデオ信号が OFF 状態になるとスタンバイモード (消費雷力 1.5W 以下 \*) と なり、画面が暗くなります。この状態でマウスまたはキーボードを操作すると、画面は数秒後に 表示され通常動作状態に戻ります。

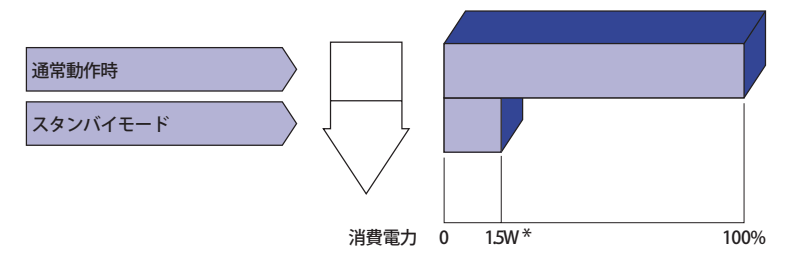

\* USB 機器未接続時。

# <span id="page-22-0"></span>**故障かなと思ったら**

「故障かな?」と思ったら次の順番で調べてみてください。

- 1.「操作手順」に従い症状に合わせて調整してみてください。なお、映像が出ない場合は 2 へ進ん でください。
- 2. 調整項目にない、または調整しても症状が解消されない場合は次のチェックをしてみてください。
- 3. もしここに記載されていないような症状が起こったり、記述通りのチェックをしても症状が消 えなかったときは、モニタの使用を中止し電源プラグをコンセントから抜いて、お買い上げに なった販売店または iiyama サポートセンターにご連絡ください。

症状

#### チェックポイント

- ① 映像が出ない □ 電源コードが確実に接続されていますか?
	- □ 電源スイッチが「ON」されていますか?
		- □ 電源コンセントに電気がきていますか? 別の機器で確認してください。
		- □ ブランクスクリーンセーバーが作動中ではありませんか? マウスや キーボードを触ってみてください。
		- □ 輝度およびコントラストが最小になっていませんか?
		- □ コンピュータの電源は入っていますか?
		- □ 信号ケーブルが確実に接続されていますか?
		- □ コンピュータの信号タイミングがモニタの仕様に合っていますか?
		- □スタンバイモード状態ではありませんか?
		- マウスやキーボードを触ってみてください。
- ② 画面が乱れている □信号ケーブルが確実に接続されていますか? □ コンピュータの信号タイミングがモニタの仕様に合っていますか?
- 
- ③ 画面の位置が片寄って □ コンピュータの信号タイミングがモニタの什様に合っていますか? いる
- ④画面が明るすぎる □コンピュータの映像出力レベルがモニタの仕様に合っていますか? /暗すぎる
- 日本語
	- 5 画面が揺れる □ 雷源雷圧は正常ですか?
		- タコ足配線はやめてください。
		- □コンピュータの信号タイミングがモニタの仕様に合っていますか?
	- ⑥音が出ない □ □ オーディオ機器 ( コンピュータ等 ) の雷源は入っていますか?
		- □オーディオケーブルが確実に接続されていますか?
			- □音量調整が最小になっていませんか?
			- □ Mute( 消音 ) になっていませんか?
			- □ オーディオ機器の音声出力レベルがモニタの仕様に合っていますか?
	- ⑦ 音が大きい/小さい □ オーディオ機器の音声出力レベルがモニタの仕様に合っていますか?
	- 3 異音がする □ □オーディオケーブルが確実に接続されていますか?
	- ⑼タッチスクリーンが反 □USB ケーブルが確実に接続されていますか? 応しない
		- □ タッチパネルドライバーソフトがインストールされていますか? (Windows7 より前の OS を使用して USB 接続時)
	- ⑩ タッチ位置がずれる □ コキャリブレーション(アライメント)は正しく行われていますか?

# <span id="page-23-0"></span>**クリーニング**

■ 万一、モニタ内部に異物または水などの液体が入ったときは、すぐに電源スイッ チを切り、電源プラグをコンセントから抜いて販売店または iiyama サポートセ ンターにご連絡ください。そのまま使用すると火災や感電または故障の原因と なります。  **警告**

■ 安全のため、必ず電源スイッチを切り、電源プラグをコンセントから抜いて行っ てください。感電の原因となることがあります。  **注意**

■ 液晶パネル表面は傷つきやすいので、硬い物でこすったり、ひっかいたりしない でください。 補足

■ キャビネットや液晶パネルを痛めないために、次の溶剤は使用しないでください。

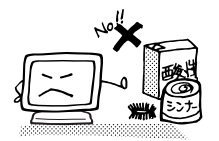

・シンナー ・スプレークリーナー<br>・ベンジン ・ワックス ・ベンジン

- 
- •研磨剤 ・酸性、アルカリ性の溶剤
- ■キャビネットにゴムやビニール製品などを長時間接触させたままにしないでくだ さい。変質したり、塗料がはげるなどの原因となります。
- キャビネット 柔らかい布を薄い中性洗剤でわずかに湿らせて汚れを落としてください。その後 乾いた柔らかい布で拭いてください。
- 定期的に柔らかい布でやさしく拭いてください。ティッシュペーパー等で拭くと 傷が入る恐れがありますので、使用しないでください。 液晶パネル

# <span id="page-24-0"></span>**アフターサービス**

### **保証書/保証期間について**

■本製品の保証書は、付属のセーフティ&クイックスタートガイドに記載されています。

■ 保証書の「販売店名・お買い上げ日」などの所定事項の記入および記載内容をご確認いただき、 大切に保管してください。

■ 保証期限はお買い上げ日より3年間です。

ただし、保証期間内でも有料修理とさせていただく場合があります。詳しくは、付属のセーフティ & クイックスタートガイドの<保証条件>をご確認ください。

### **修理サービス**

さい。

■「故障かなと思ったら」でチェックしても症状が解消されない場合は、お買い上げの販売店また は iiyama サポートセンターへご連絡ください。

■ 修理や点検のためモニタを輸送される時は、専用の梱包箱、クッションをご使用ください。他 の梱包材料を使って輸送した場合、モニタが破損したり、故障の原因となることがあります。 なおこの事由による修理は保証期間内であっても有料となります。 お手元に専用の梱包材料がない場合は、送付前に必ず iiyama サポートセンターまでご連絡くだ

■ 本製品の補修用性能部品(製品の機能を維持するために必要な部品)は、製造終了後 5 年間保 有することを基本としております。しかし、部品によっては稀に 5 年間保有することができな い場合や標準品とは違う同等品となる場合もございますのであらかじめご了承ください。また、 補修用性能部品の 5 年間の保有期間が経過した後でも、故障箇所によっては修理可能な場合が ありますので、お買い上げの販売店または iiyama サポートセンターにご相談ください。

■修理の際に弊社品質基準に適合した再生部品を使用することがございます。あらかじめご了承 ください。

## **リサイクル/廃棄について**

■本製品を、ごみ廃棄場で処分される一般のごみといっしょに捨てないでください。

■ 本製品を弊社以外へ廃棄する際は、地方自治体の条例または規則に従ってください。

■ リサイクル/廃棄の詳細については弊社ホームページをご覧いただくか、iiyama サポートセン ター リサイクル受付へお問い合わせください。

リサイクル/廃棄についてのお問い合わせ iiyama サポートセンター リサイクル受付 TEL 03-3570-6374

<span id="page-25-0"></span>仕様および外観は改良のため、予告なく変更することがあります。

# **一般仕様 : ProLite T1531SR**

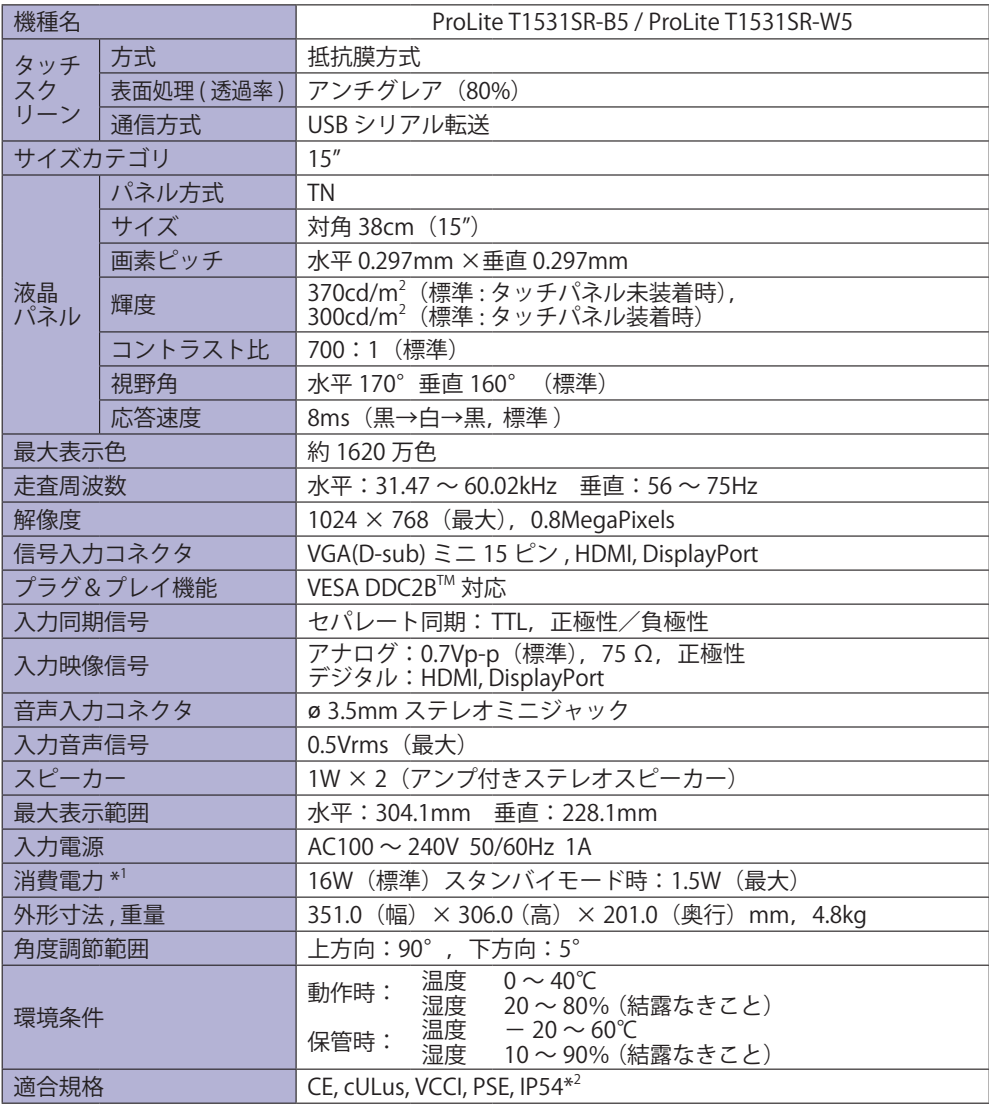

補足 $\parallel$   $^{*1}$  USB 機器未接続時。

\* 2 IP54 対応:フロントベゼル正面のみ

# <span id="page-26-0"></span>**一般仕様 : ProLite T1531SAW**

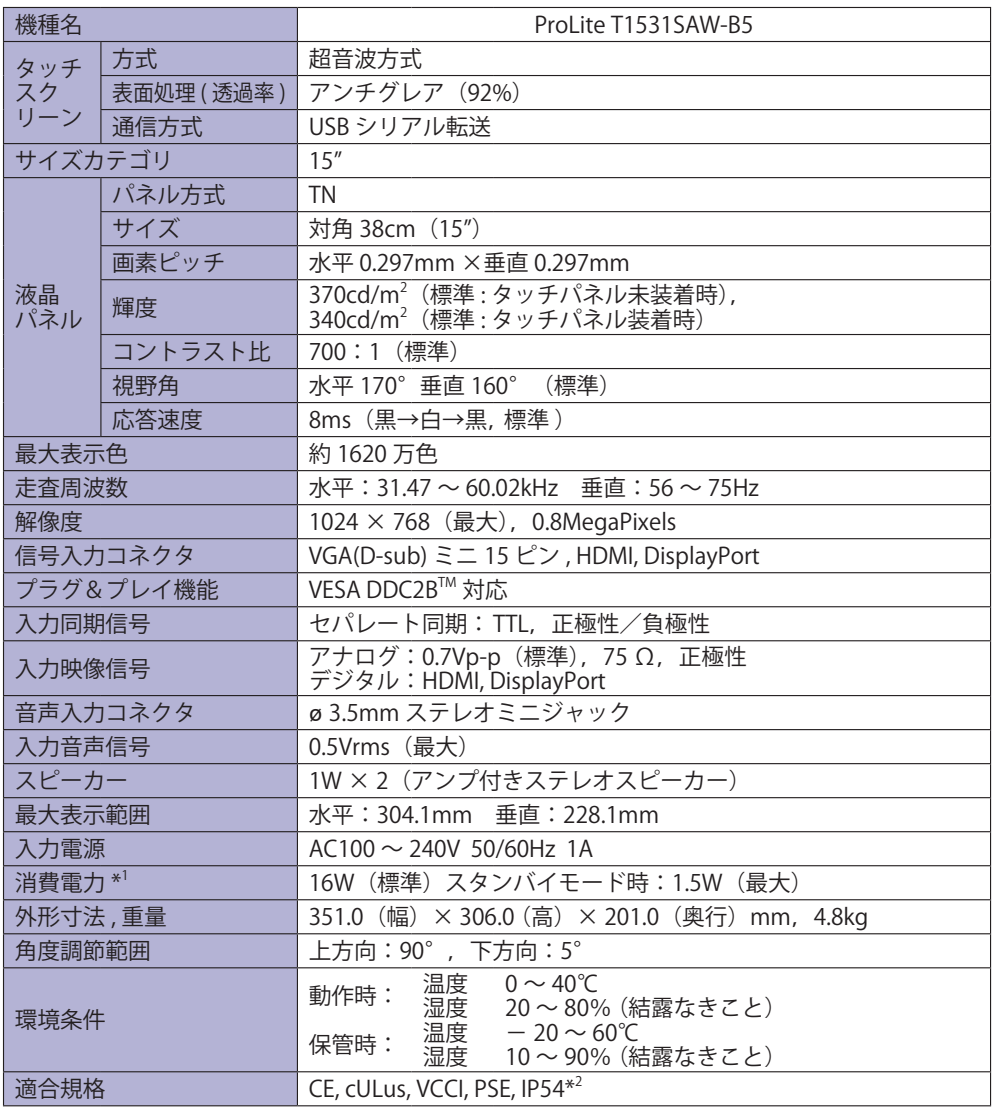

 $\mathrm{^{*1}}$ USB 機器未接続時。 補足

\* 2 IP54 対応:フロントベゼル正面のみ

# <span id="page-27-0"></span>**一般仕様 : ProLite T1731SR**

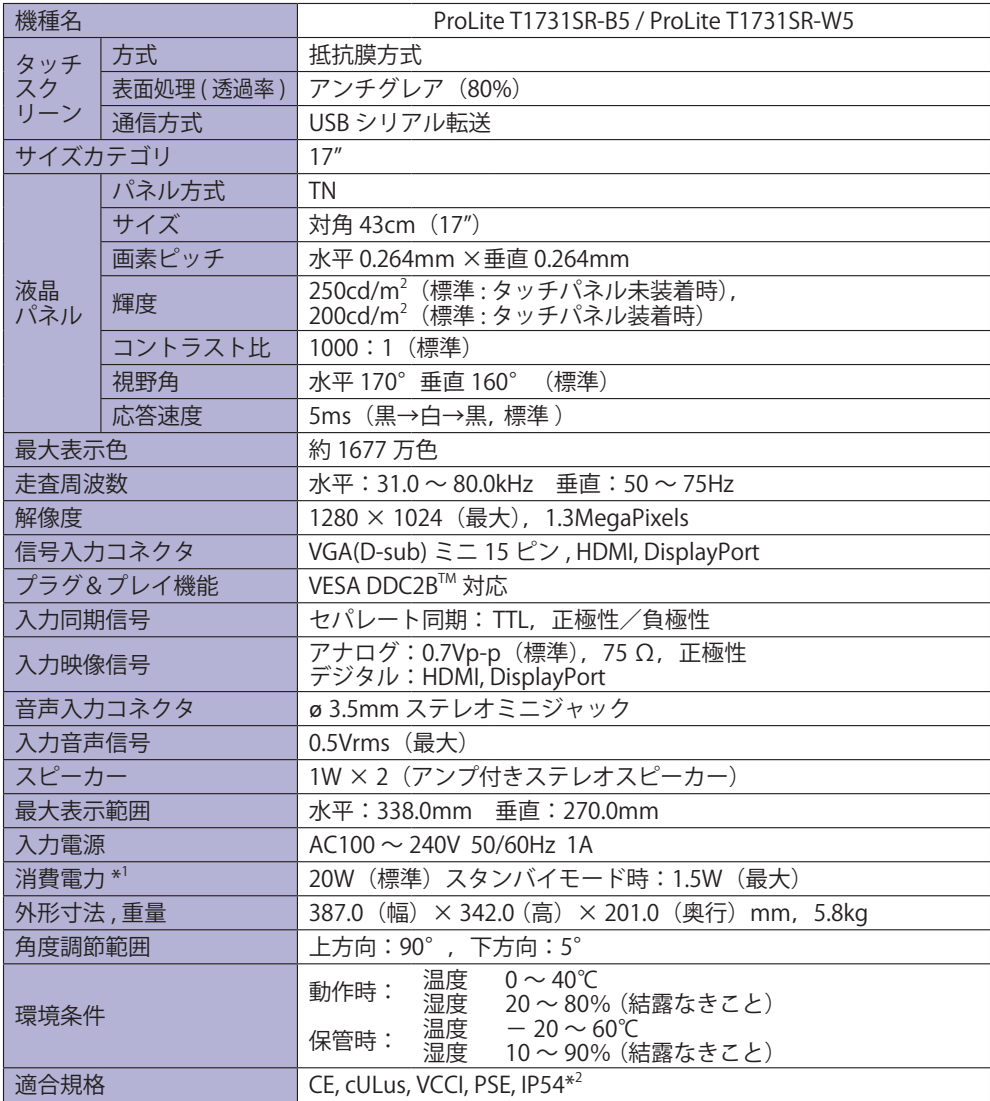

補足 $\begin{array}{|c|} \ast^\text{1}$  USB 機器未接続時。

\* 2 IP54 対応:フロントベゼル正面のみ

# <span id="page-28-0"></span>**一般仕様 : ProLite T1731SAW**

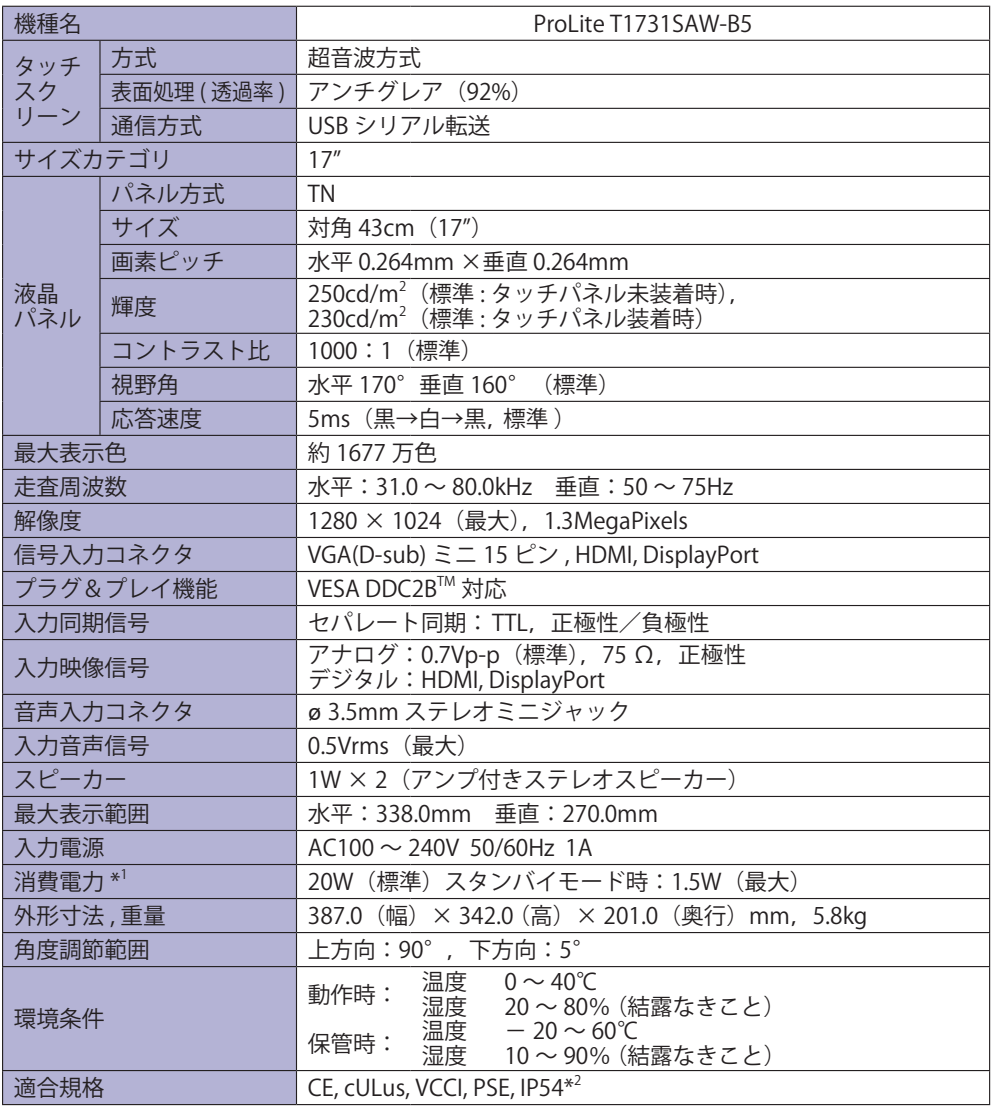

日本語

\* 1 USB 機器未接続時。 補足

\* 2 IP54 対応:フロントベゼル正面のみ

# <span id="page-29-0"></span>**一般仕様 : ProLite T1931SR**

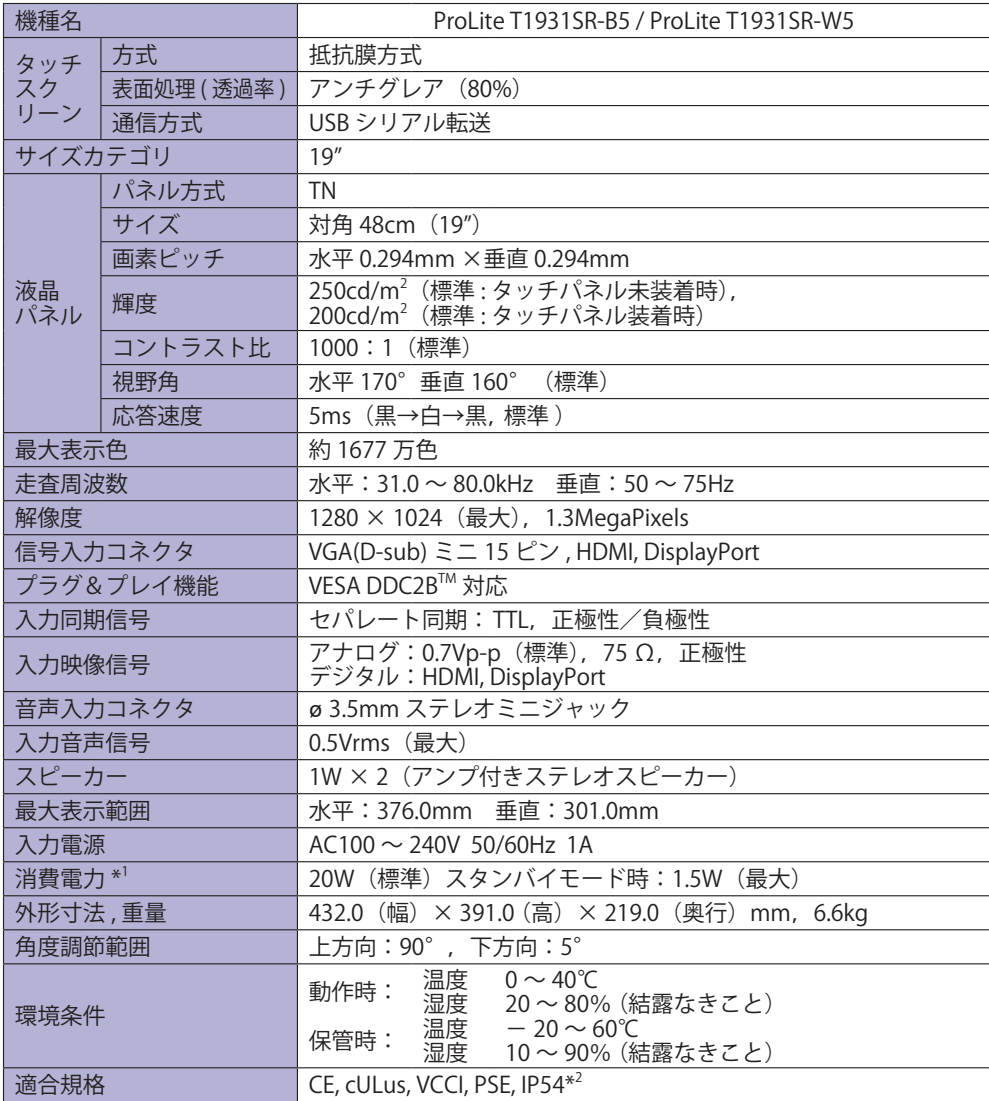

補足 $\begin{array}{|c|} \ast^\text{1}$  USB 機器未接続時。

\* 2 IP54 対応:フロントベゼル正面のみ

# <span id="page-30-0"></span>**一般仕様 : ProLite T1931SAW**

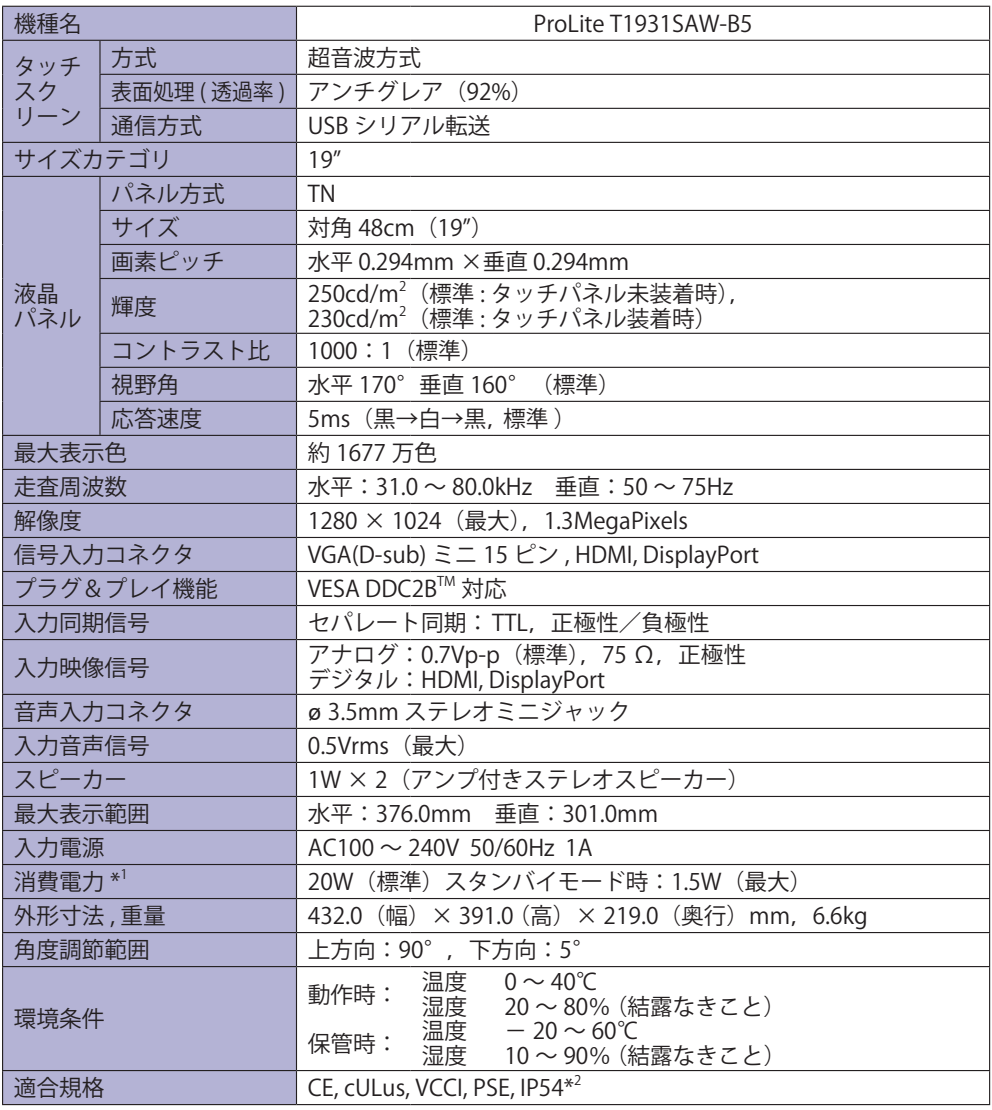

日本語

\* 1 USB 機器未接続時。 補足

\* 2 IP54 対応:フロントベゼル正面のみ

# <span id="page-31-0"></span>**外形寸法図 : ProLite T1531SR / ProLite T1531SAW**

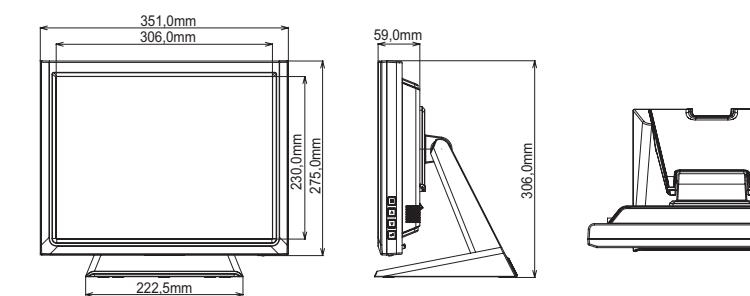

# **外形寸法図 : ProLite T1731SR / ProLite T1731SAW**

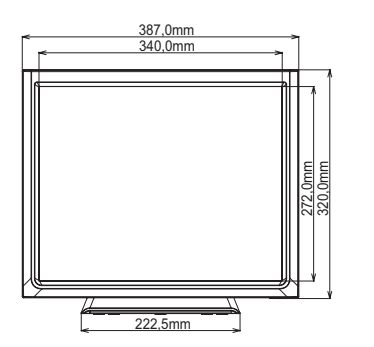

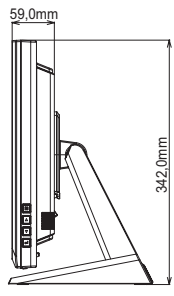

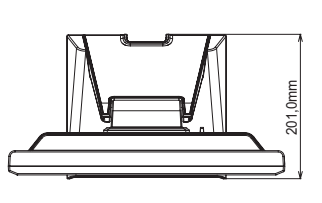

201,0mm

# **外形寸法図 : ProLite T1931SR / ProLite T1931SAW**

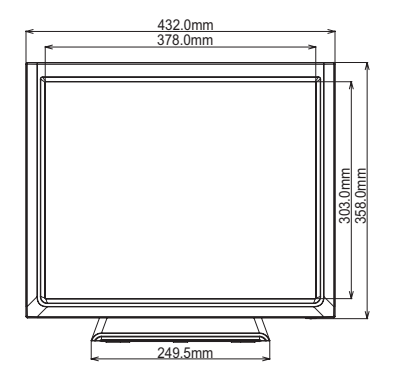

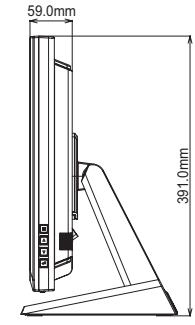

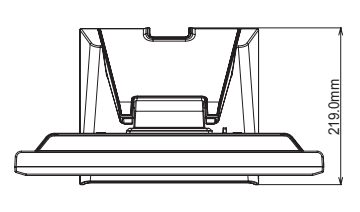

<span id="page-32-0"></span>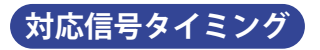

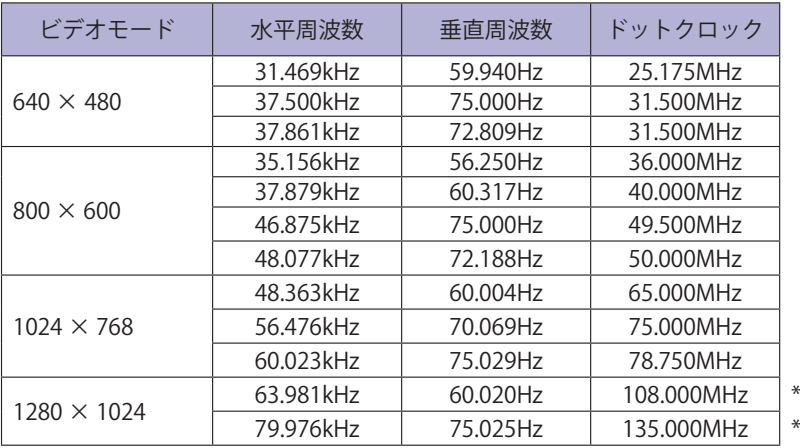

補足 \* ProLite T1531SR / ProLite T1531SAW に対応しておりません。

### お客様の個人情報の管理および利用について –

当社は、お客様の個人情報について、「個人情報の保護に関する法律」および「個人情報の保護に 関する法律についての経済産業分野を対象とするガイドライン」に準拠し、取り扱いを定めて、 適切に管理,利用いたします。 当社が定める「個人情報保護方針」は、下記 URL からご確認ください。

URL https://www.mouse-jp.co.jp/store/privacy/privacy.aspx

# 株式会社マウスコンピューター

● 製品の取り扱いおよび修理についてのお問い合わせ

iiyama サポートセンター

24 時間 365 日サポート対応 TEL 03-3570-6374 FAX 03-3570-6375

特定化学物質の含有情報は下記の弊社ホームページに記載しています。 URL: https://www.mouse-jp.co.jp/store/iiyama/support/jmos.aspx

サポートの最新情報 ( 連絡先等 ) は弊社ホームページに記載しています。 お問い合わせの前に、ホームページにてご確認ください。 URL: https://www.mouse-jp.co.jp/store/iiyama/support.aspx